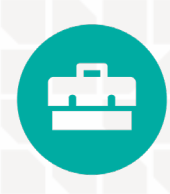

# One Source: How to complete a benefit change

#### 1. Login to the OneSource dashboard.

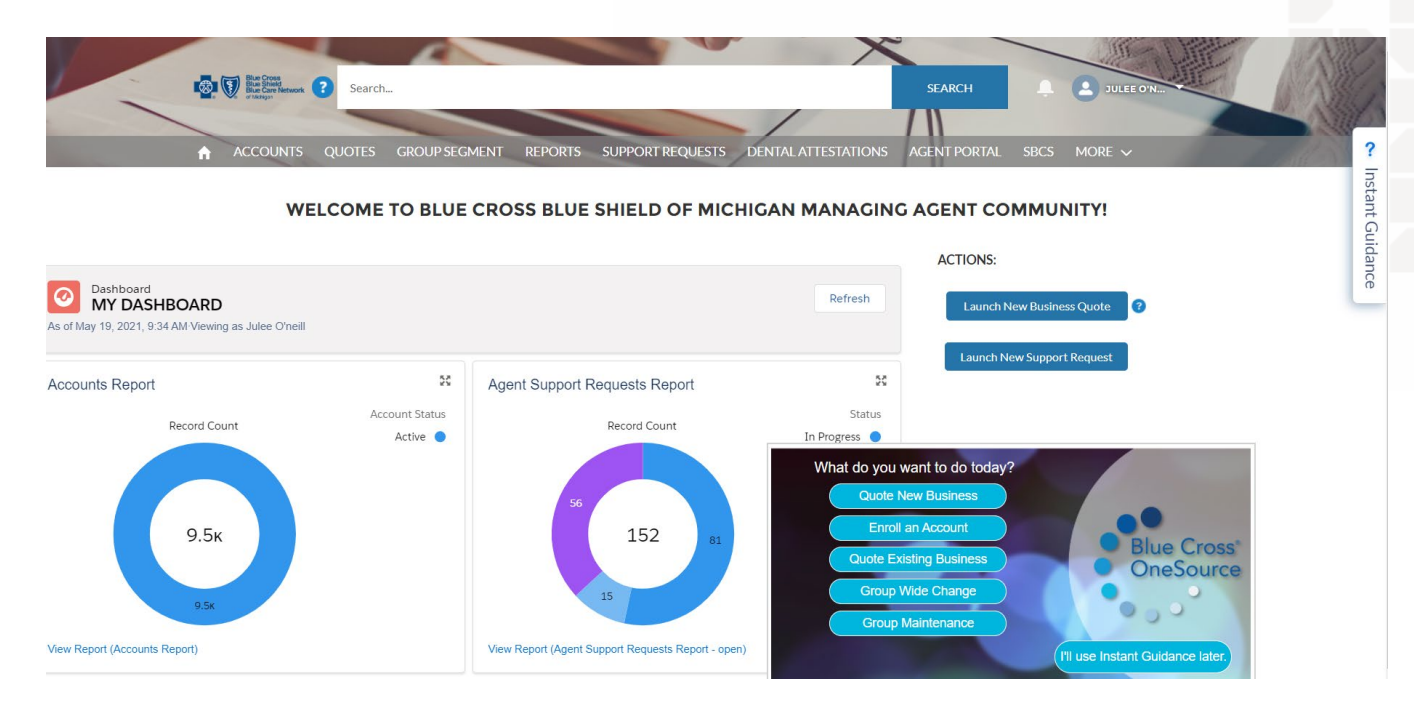

#### 2. Enter the customer ID. Click "Search."

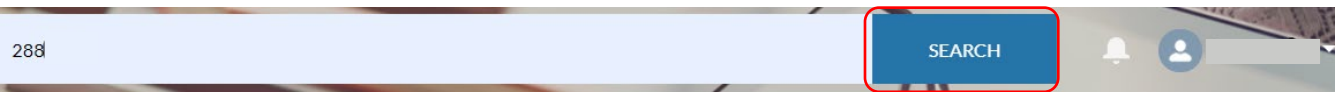

#### 3. Click on "Instant Guidance."

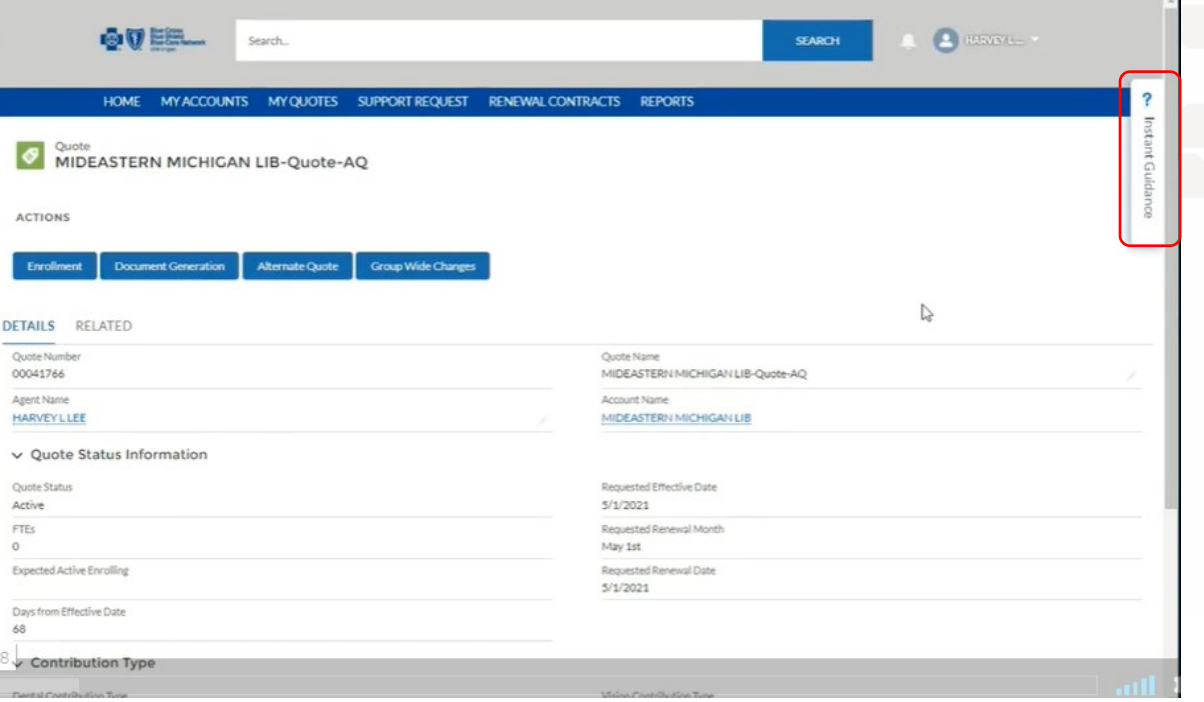

#### 4. Click "Help me with a GWC."

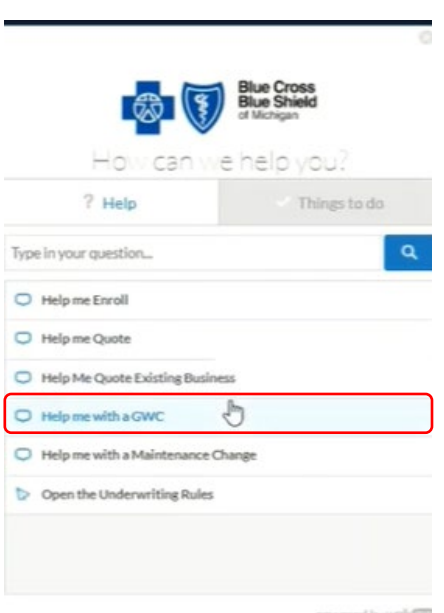

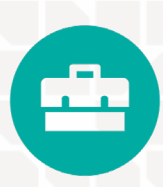

#### 5. Click on "Group Wide Change."

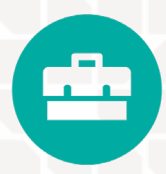

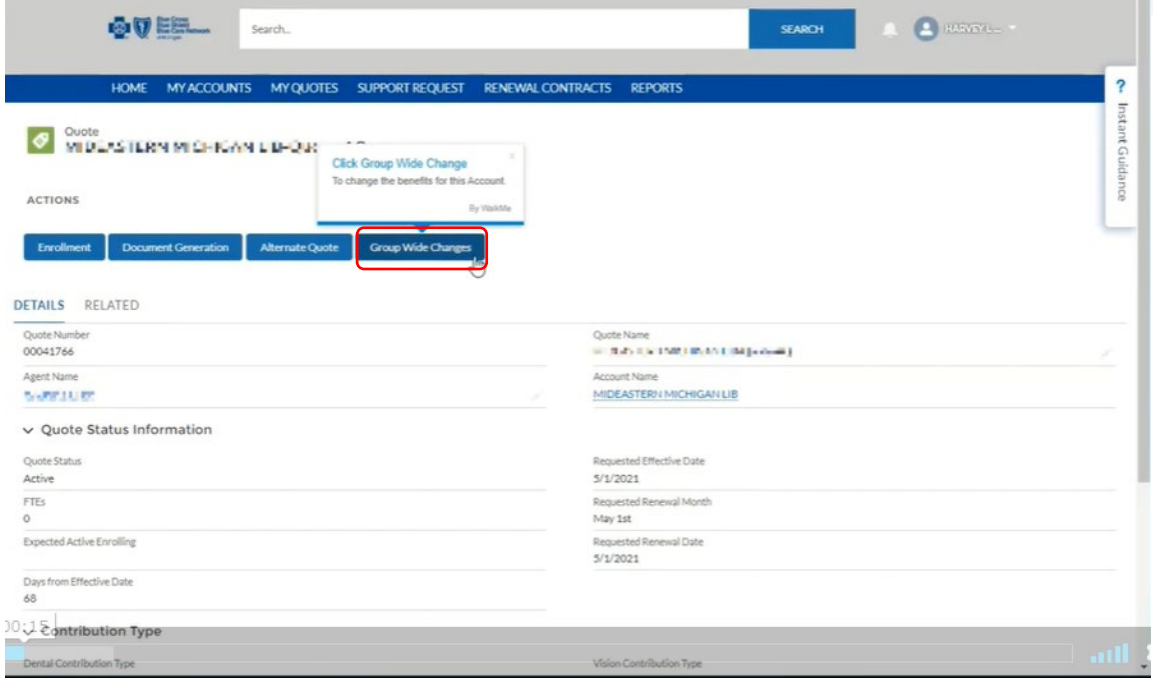

#### 6. Enter the requested effective date.

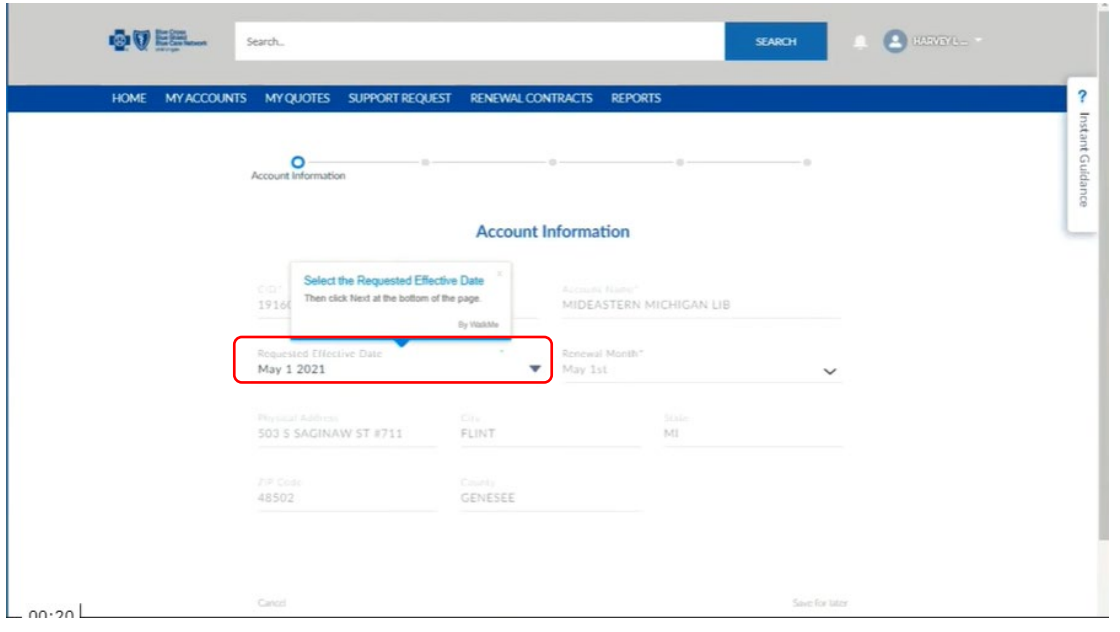

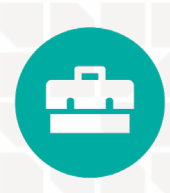

7. Select products and click on "Next" to begin.

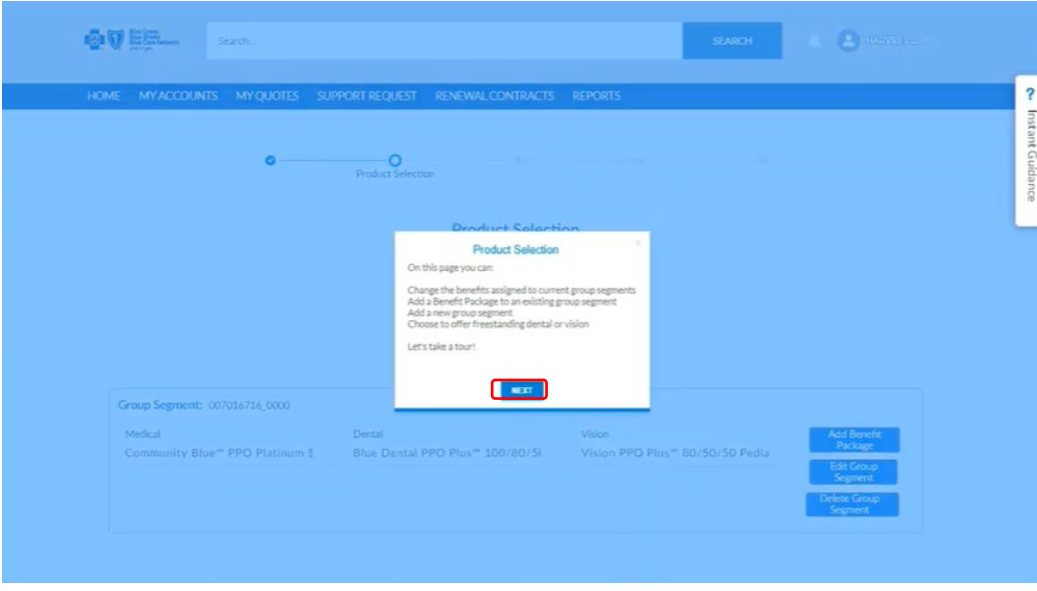

8. Use the "Edit Group" button to update the new products for the group. Click "Next" to proceed.

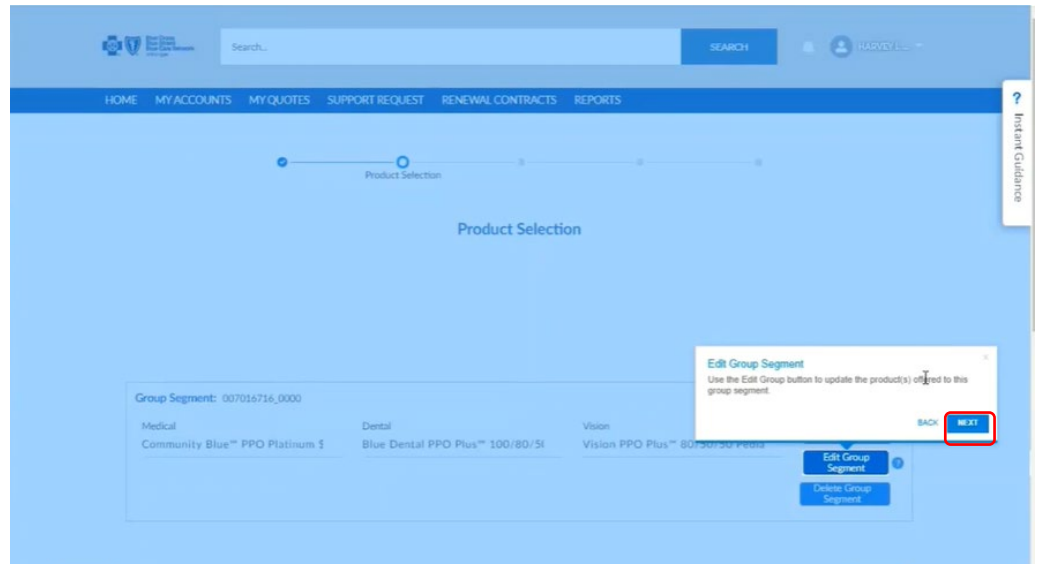

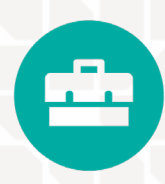

9. The "Delete" button will remove all benefits as well as group segment. Only click this if the intention is to delete the segment from the group.

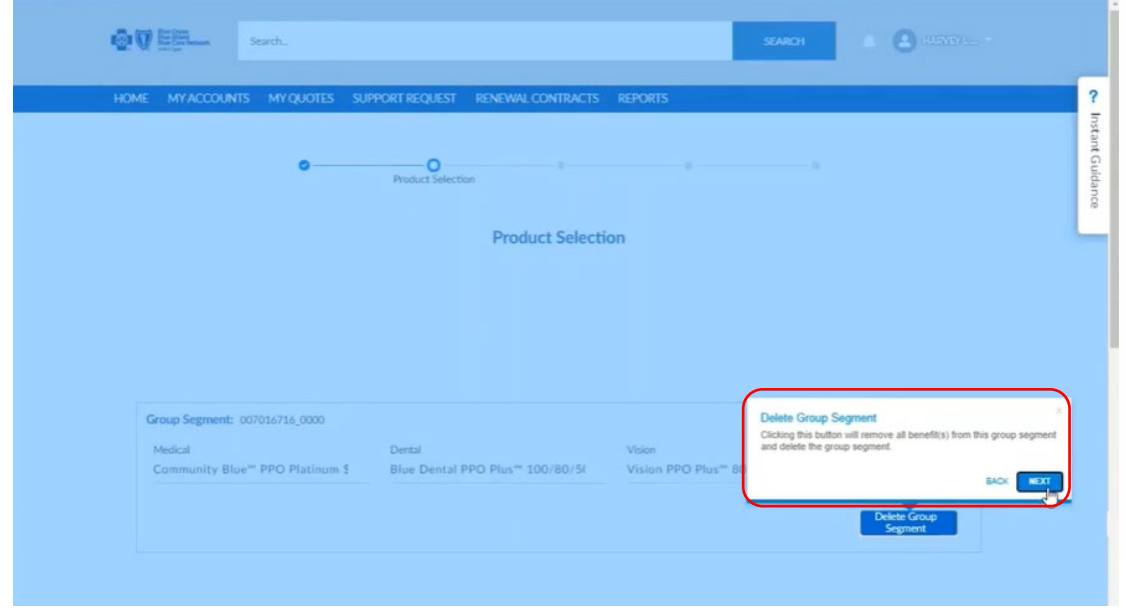

10. Click "Edit Group Segment" to change the products offered in this segment. Click "Next."

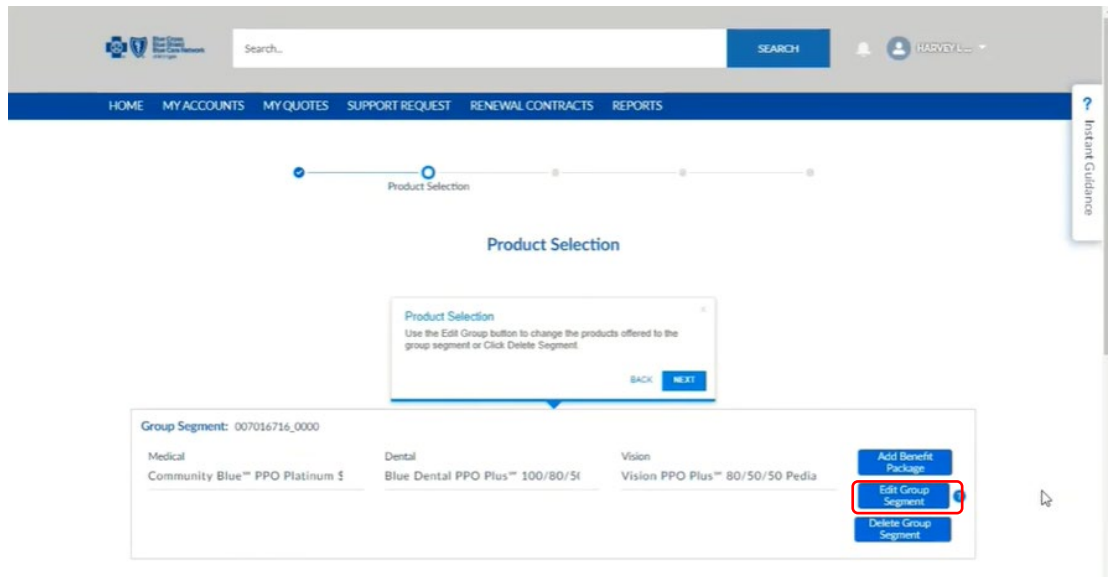

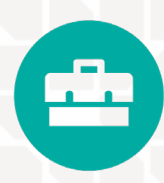

11. A drop down medical box will appear. Use this to change the group's medical package or remove medical from the group. Continue to do this for dental and vision. Once all lines of coverage match the Part C agreement, click "Save Changes" and then "Next."

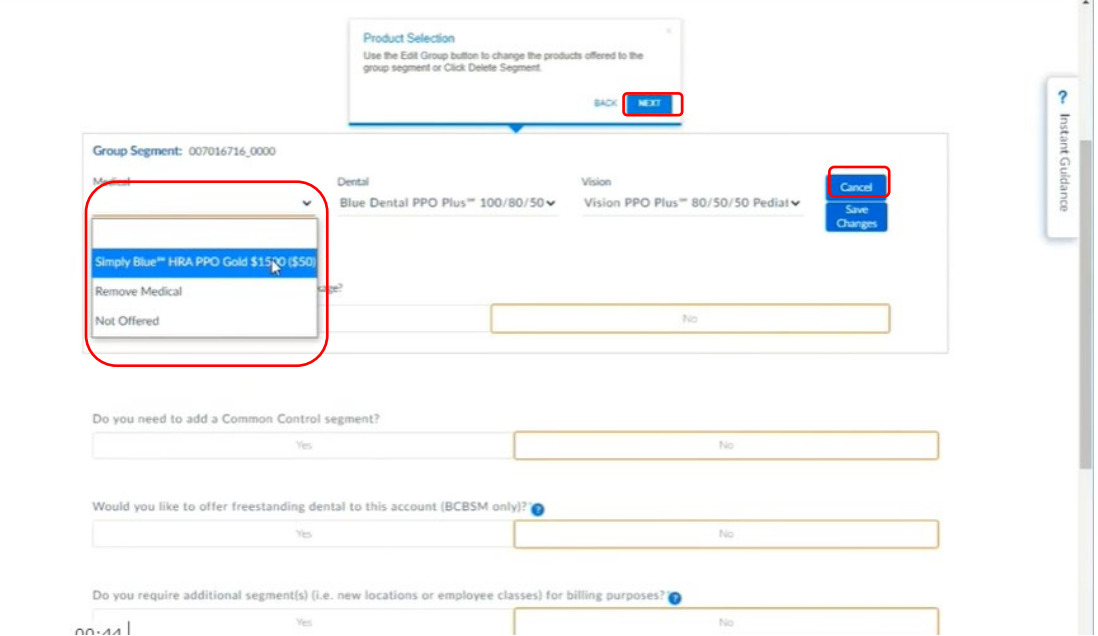

12. Answer all questions and click "Next."

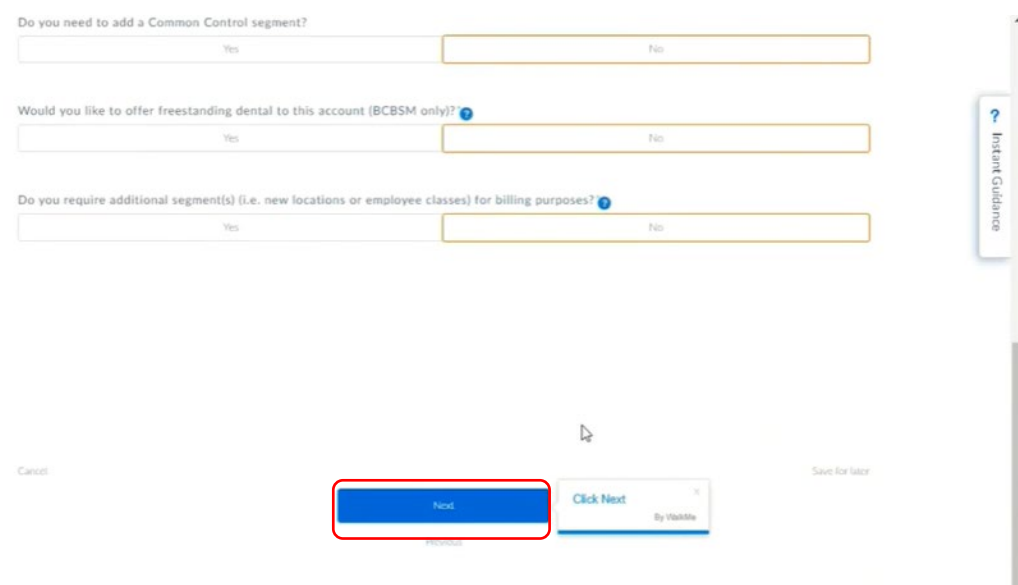

01996-2020 Blue Cross Blue Shield of Michigan and Blue Care Network are nonprofit corporations and independent licensees of the Blue Cross and Blue Shield Association. We provide health insurance in Michigan<br>State and Fede

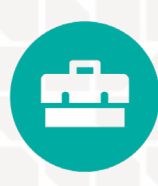

13. Confirm the selections are correct on the Summary of Groupings page. Click "Next." The product package will appear at the top of the screen for reference. Click "Next." Note: Current products are listed in black font, the new products will display in blue font.

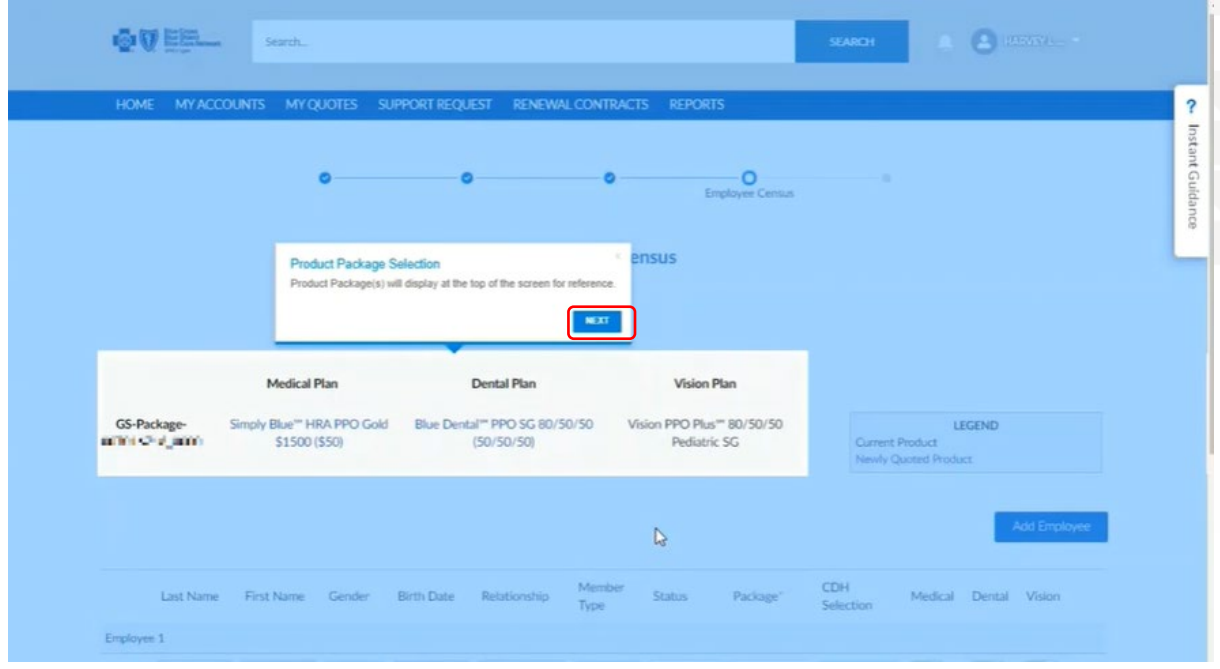

14. Click on "Add Employees" to add any new employees to the plan. Click "Next."

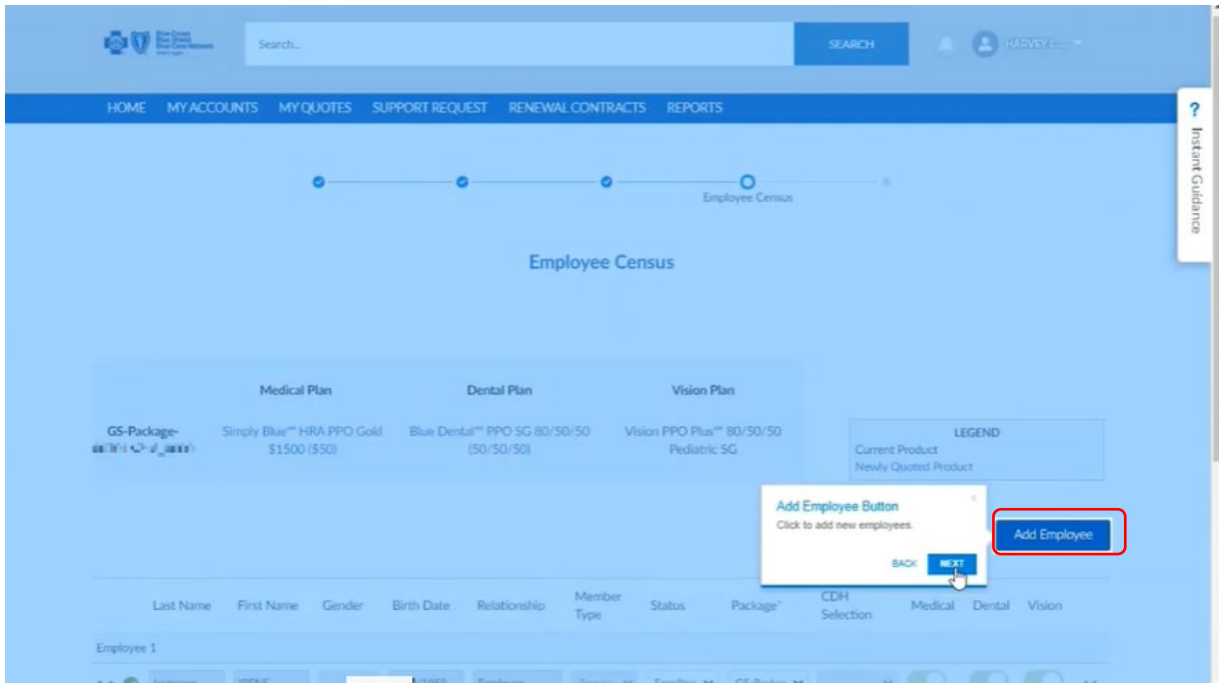

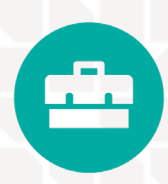

15. Confirm all employee fields are complete. Click "Next." Verify the employee is in the correct group segment. Click "Next." Once all lines of coverage have been verified for the employee, click "Save."

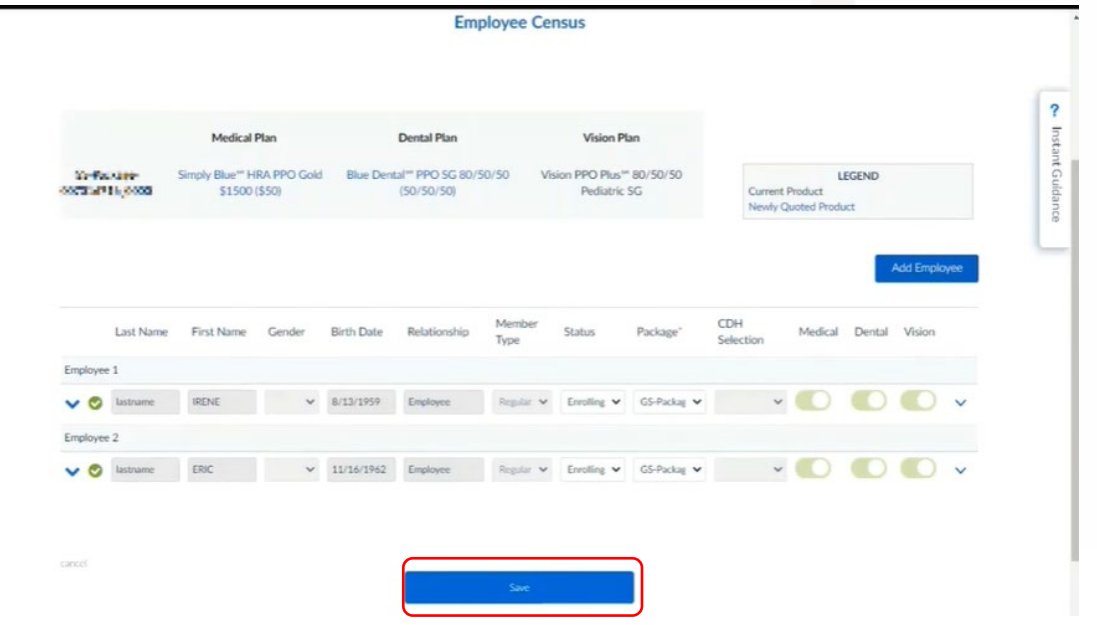

16. To process the documents, select they type of signature (eSignature or wet signature) and click "Next."

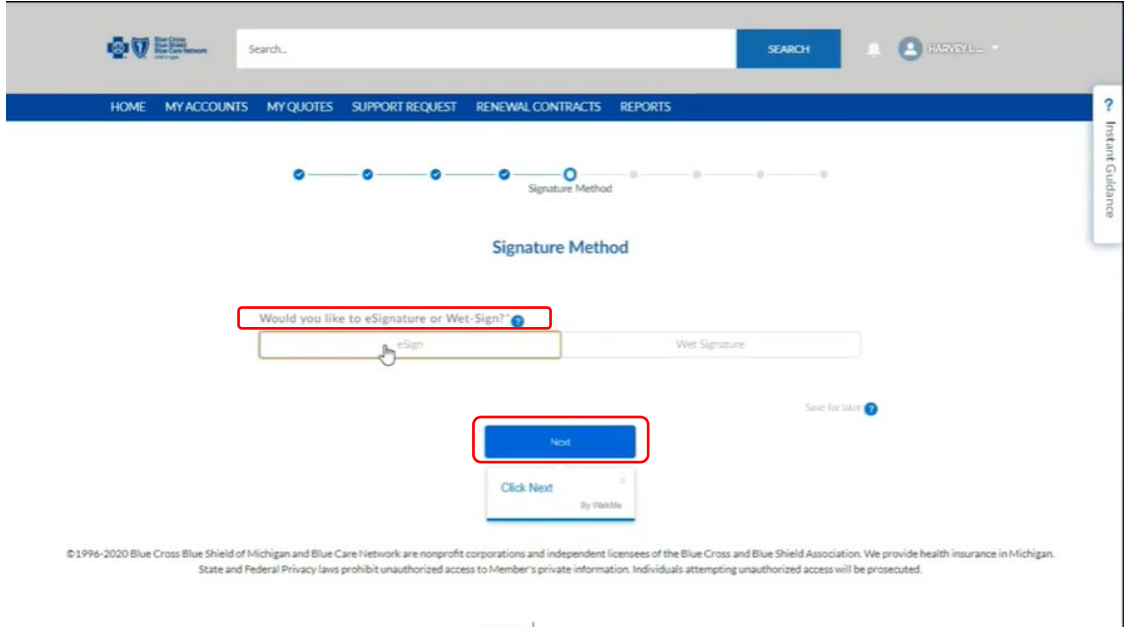

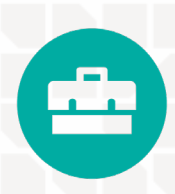

#### 17. Complete the group representative section and click "Next."

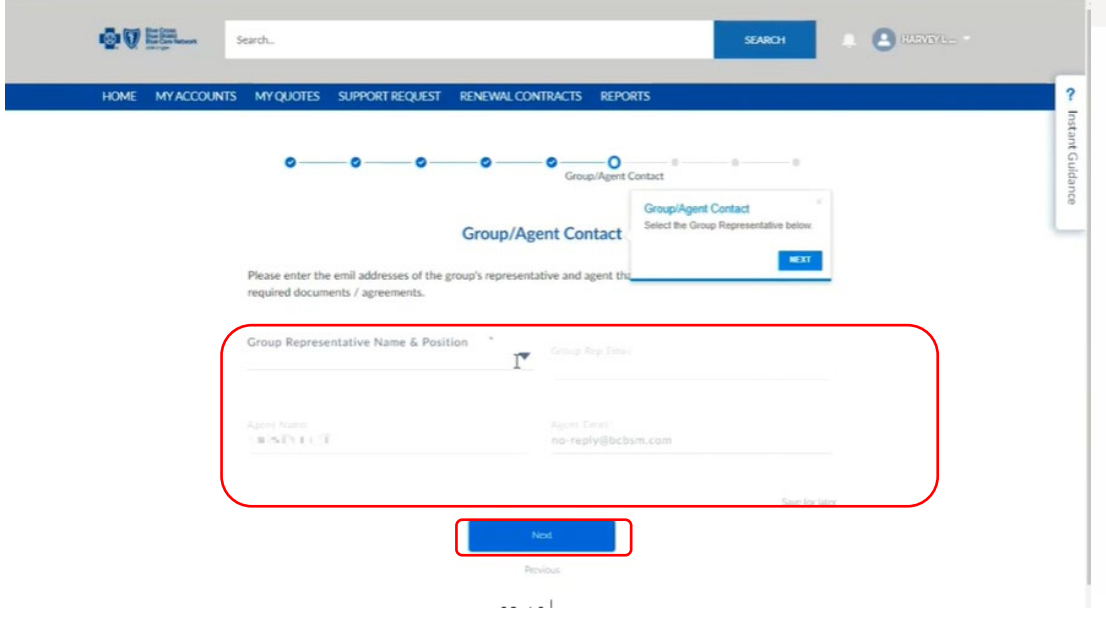

#### 18. Click "Sign All Documents." Click "Next."

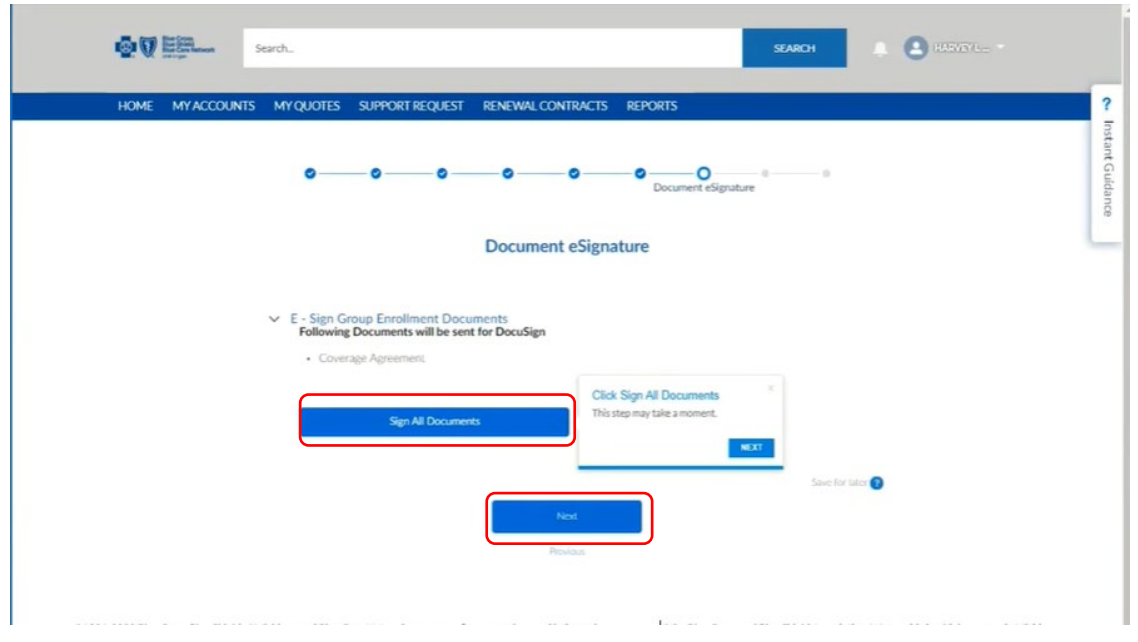

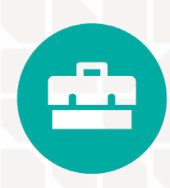

19. Cogna Composer will load the eSignature documents. Once the documents have been uploaded the Cogna Composer box will disappear. Click "Next."

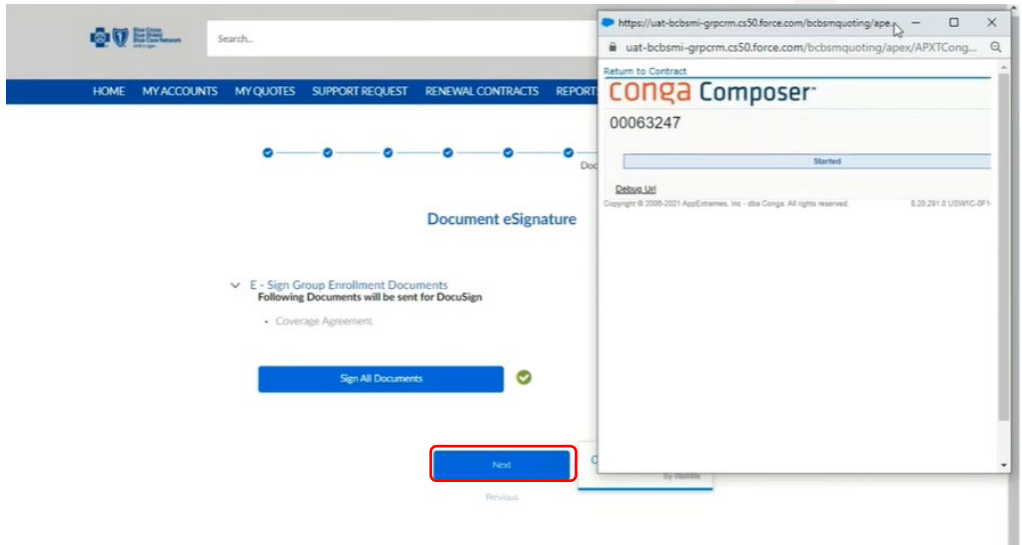

20. The Consent to eSignature page will open. Check the box to agree to the terms and conditions and click "Next."

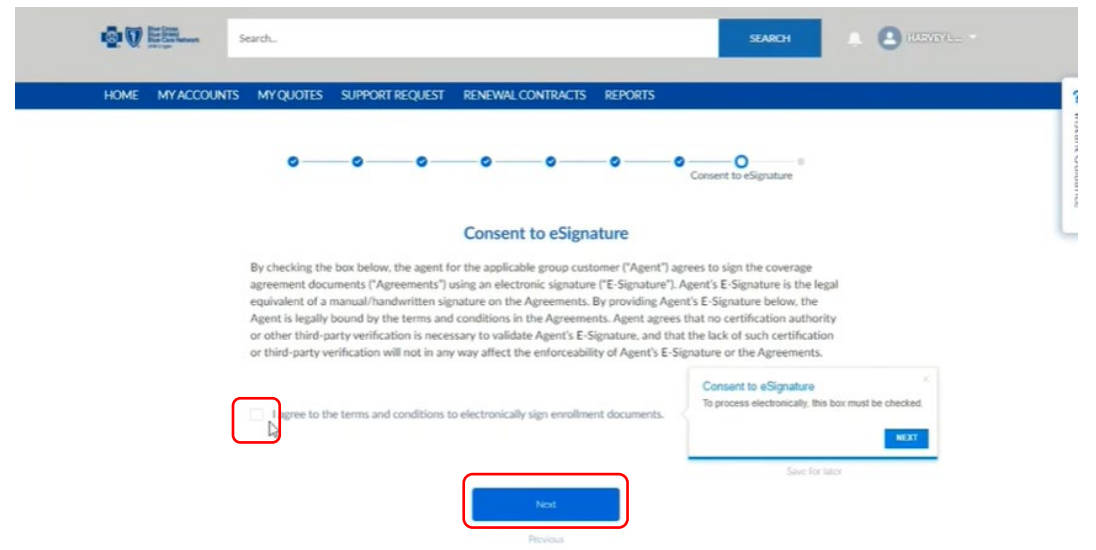

![](_page_10_Picture_1.jpeg)

21. The Document Upload Checklist box will appear. Upload any required documents. Note: required documents are indicated with a red asterisk. Click "Next."

![](_page_10_Picture_20.jpeg)

22. If any new members need to be added, click "Next" in the "Member ECOS forms" box.

![](_page_10_Picture_21.jpeg)

![](_page_11_Picture_1.jpeg)

23. A box "Additional Documents" will pop up. Load any additional documents at this time. Click "Next."

![](_page_11_Picture_20.jpeg)

#### 24. Confirm and submit, click "Next."

![](_page_11_Picture_21.jpeg)

![](_page_12_Picture_1.jpeg)

23. A box "Additional Documents" will pop up. Load any additional documents at this time. Click "Next."

![](_page_12_Picture_23.jpeg)

24. Confirm and submit, click "Next." Note: At this point you can save for later or click "Next" to proceed.

![](_page_12_Picture_24.jpeg)

![](_page_13_Picture_1.jpeg)

#### 25. Click on the paperclip to upload files. Double click on the appropriate files to upload.

![](_page_13_Picture_35.jpeg)

26. Check the box to confirm and click "Submit." The group wide change is complete.

![](_page_13_Picture_5.jpeg)